# Приложение для Windows: Dxbx.Desktop

- [Экран пользователя](#page-0-0)
- [Приемка](#page-1-0)
- $•$  [Бар](#page-3-0)
- [Ещё](#page-4-0)
- [Добавление приложения в автозапуск](#page-5-0)

Скачать приложение можно на любой компьютер с ОС WIndows 7 и выше. Скачивание происходит по ссылке [http://updates.](http://updates.dxbx.ru/) [dxbx.ru/DxBx.Desktop-setup-v1.1.9.exe](http://updates.dxbx.ru/)

Просто нажмите на эту ссылку или скопируйте её в адресную строку любого браузера и начнётся скачивание файла

Интерфейс дублирует мобильное приложение.

Если приложение DxBx.Desktop свернуто или находится под другим окном (например, под окном Front), то в углу экрана отобразится кнопка, с помощью которой можно развернуть приложение на передний план. Кнопку можно передвинуть в любое место на экране, если она закрывает какие-либо объекты.

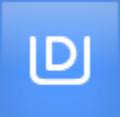

#### При запуске приложения в первый раз должен открыться экран авторизации.

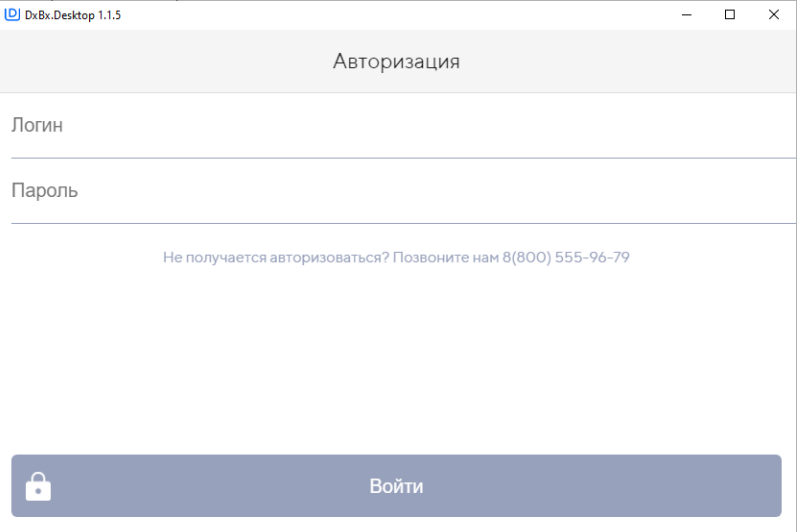

На экране авторизации находятся строки для ввода логина и пароля пользователя, при нажатии на любую из строк вызывается экранная клавиатура, которую после использования необходимо закрыть. Иначе она будет перехватывать марку при сканировании сканером.

Если ранее уже вводились данные для авторизации и на текущий момент они валидны - должен открыться экран Приемка/Бар /Ещё.

#### <span id="page-0-0"></span>Экран пользователя

После успешного ввода логина и пароля открывается экран пользователя. В интерфейсе выводится список организаций, доступных пользователю.

Сам экран представляет из себя построчное представление Имени пользователя и названия юридического лица. После клика по нужной строке, приложение переходит на экран ввода пин-кода.

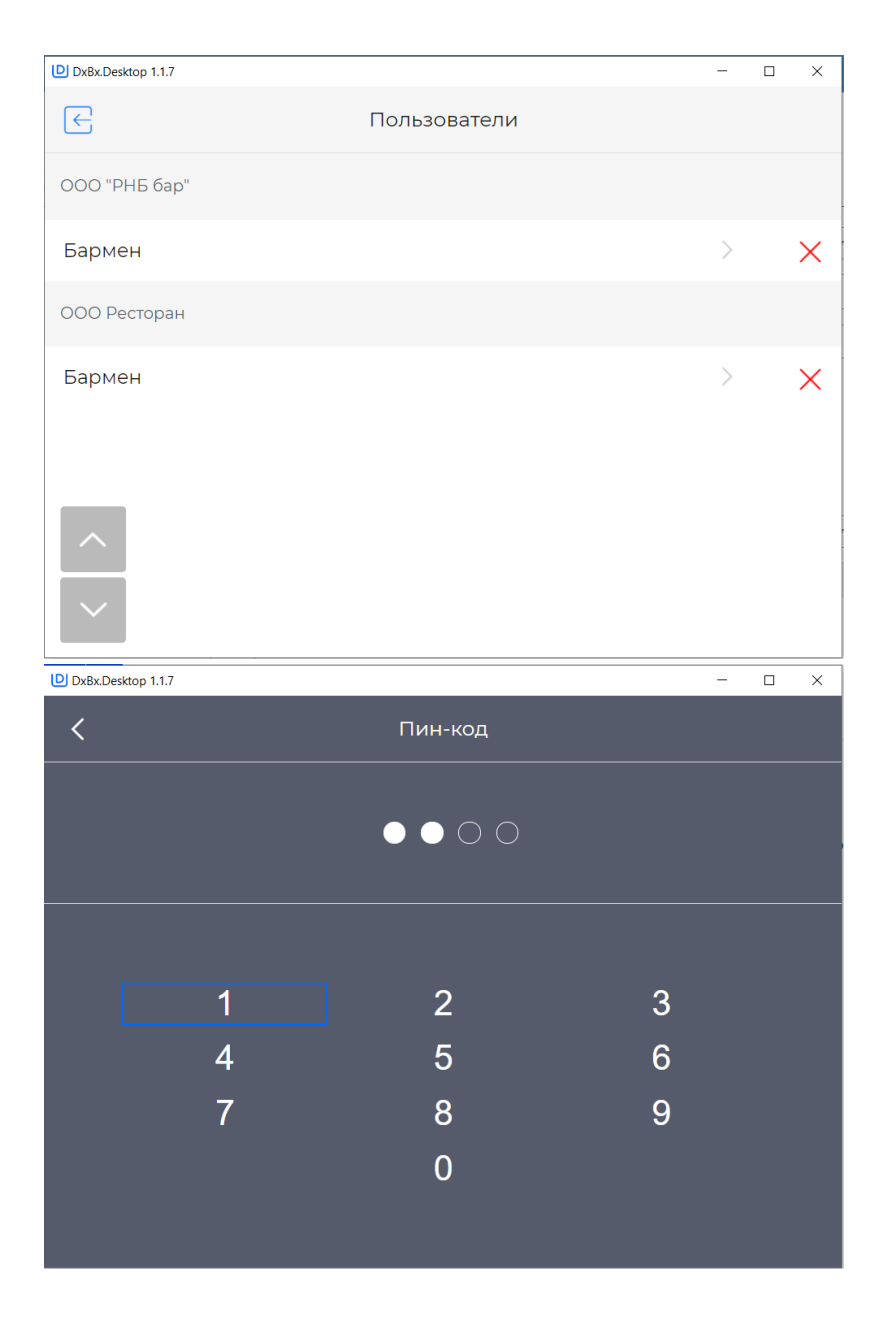

## <span id="page-1-0"></span>Приемка

Перейдя во вкладку "Приемка", найдите нужную накладную, ориентируясь на название поставщика, статус накладной и прочие атрибуты и нажмите на неё, чтобы открыть.

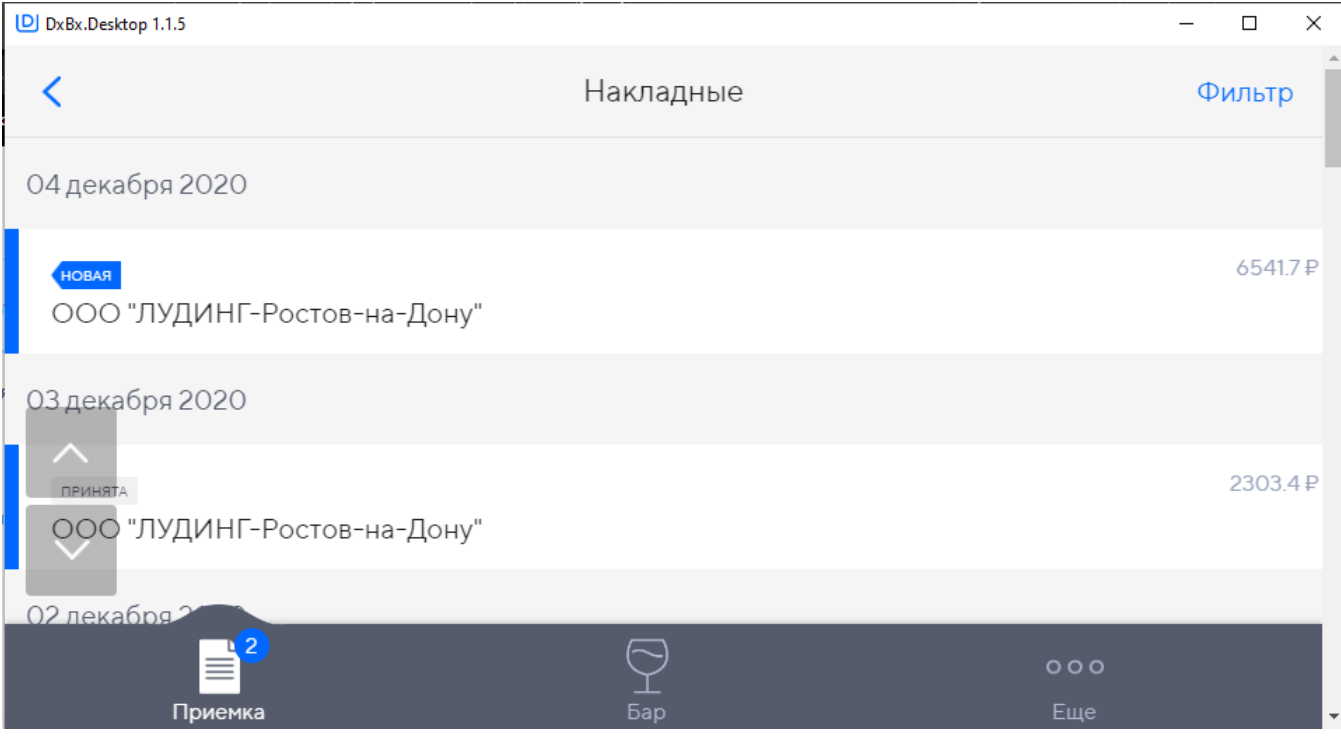

По кнопке "Фильтр" в правом верхнем углу можно выбрать какие накладные отображать, только алкогольные, только продуктовые или все ("кнопка Сбросить")

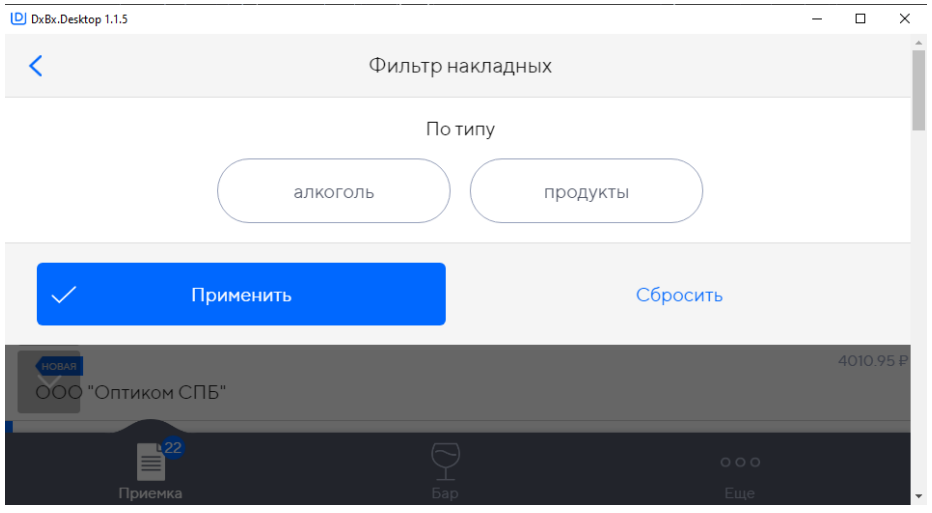

Если строка с крепким (маркируемым) алкоголем, по умолчанию кол-во прихода равно нулю. Для увеличения количества нужно отсканировать марку соответствующего наименования из партии.

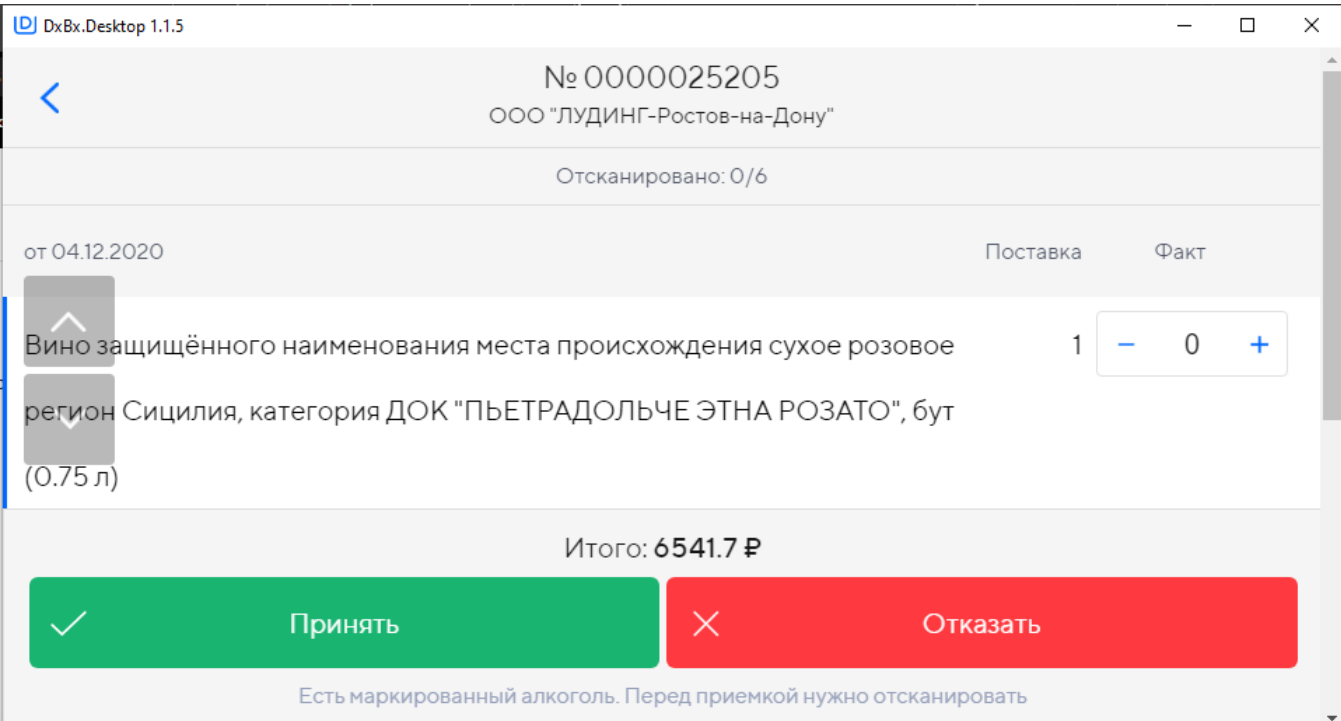

Если строка с немаркируемым алкоголем(пиво и пивные напитки), редактировать количество для приемки нужно через значки + и - в каждой строке.

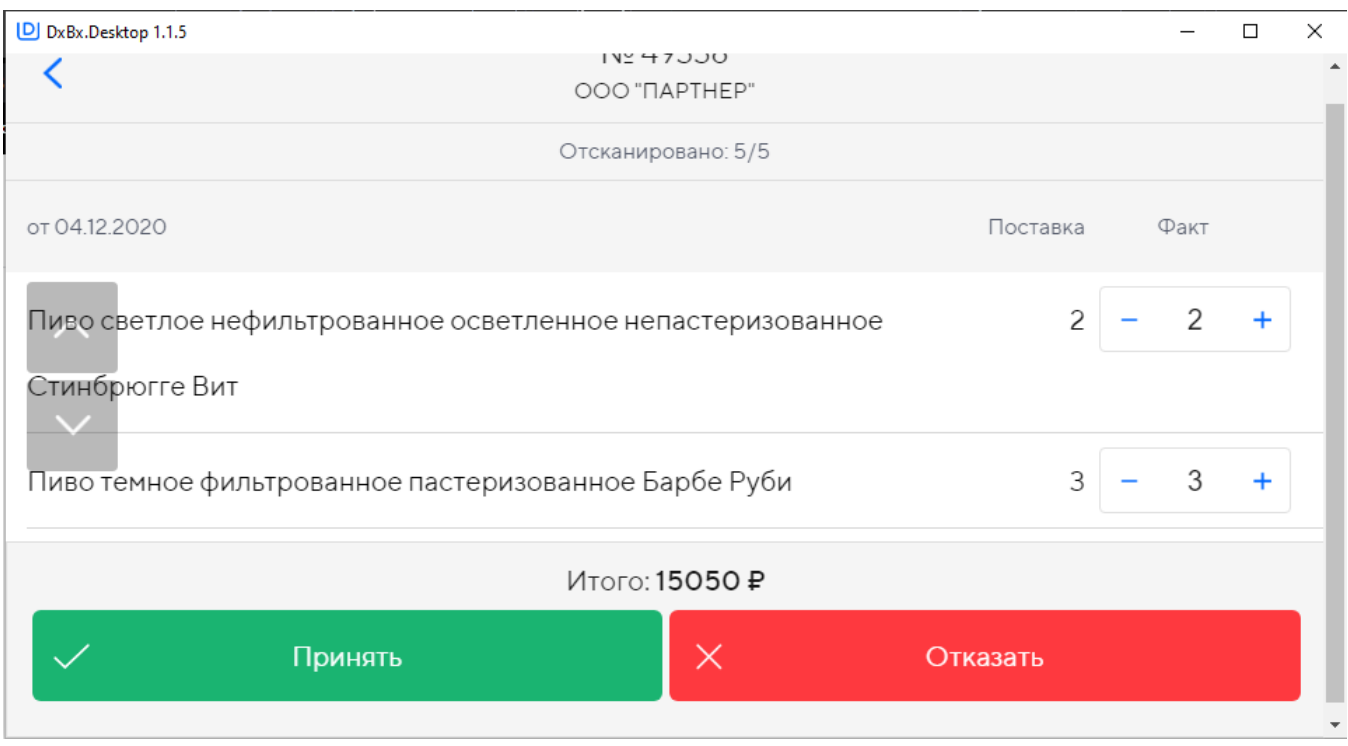

После приведения значений столбца Факт в соответствие с тем, что пришло на самом деле, нажмите кнопку "Принять".

Если количество в столбцах Поставка и Факт будут различаться, то накладная будет принята с недостачей. Чтобы принятые бутылки встали на баланс поставщик должен принять акт расхождений.

<span id="page-3-0"></span>В случае, если необходимо отказаться от накладной целиком, нажмите нажимает кнопку "Отказать".

В закладке Бар пользователь сканирует алкоголь для формирования актов списания в статусе черновик.

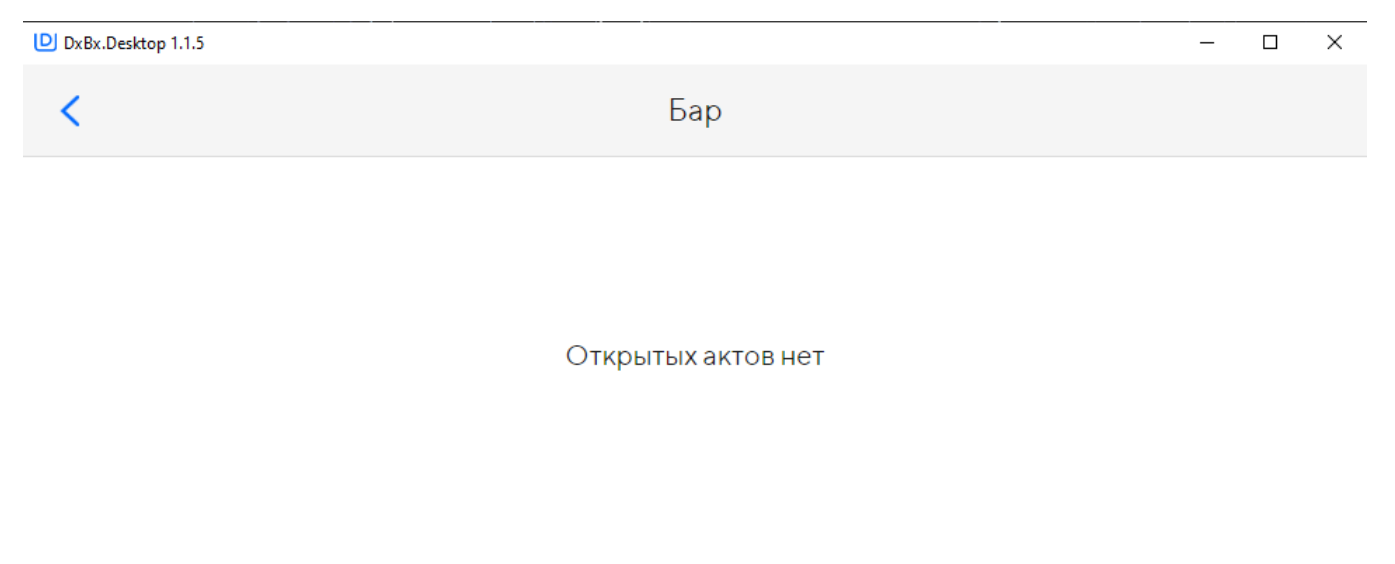

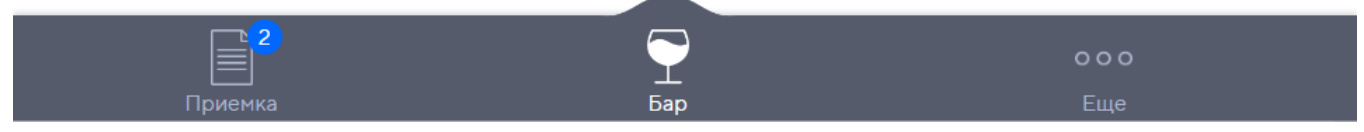

Раз в сутки сервер "закрывает" акт и приложение начинает заполнять новый акт. Для добавления достаточно открыть поле и просканировать бутылку, она автоматически добавится в акт.

#### <span id="page-4-0"></span>Ещё

⊫

На вкладке Ещё можно создать бланк возврата, перемещения или инвентаризации.

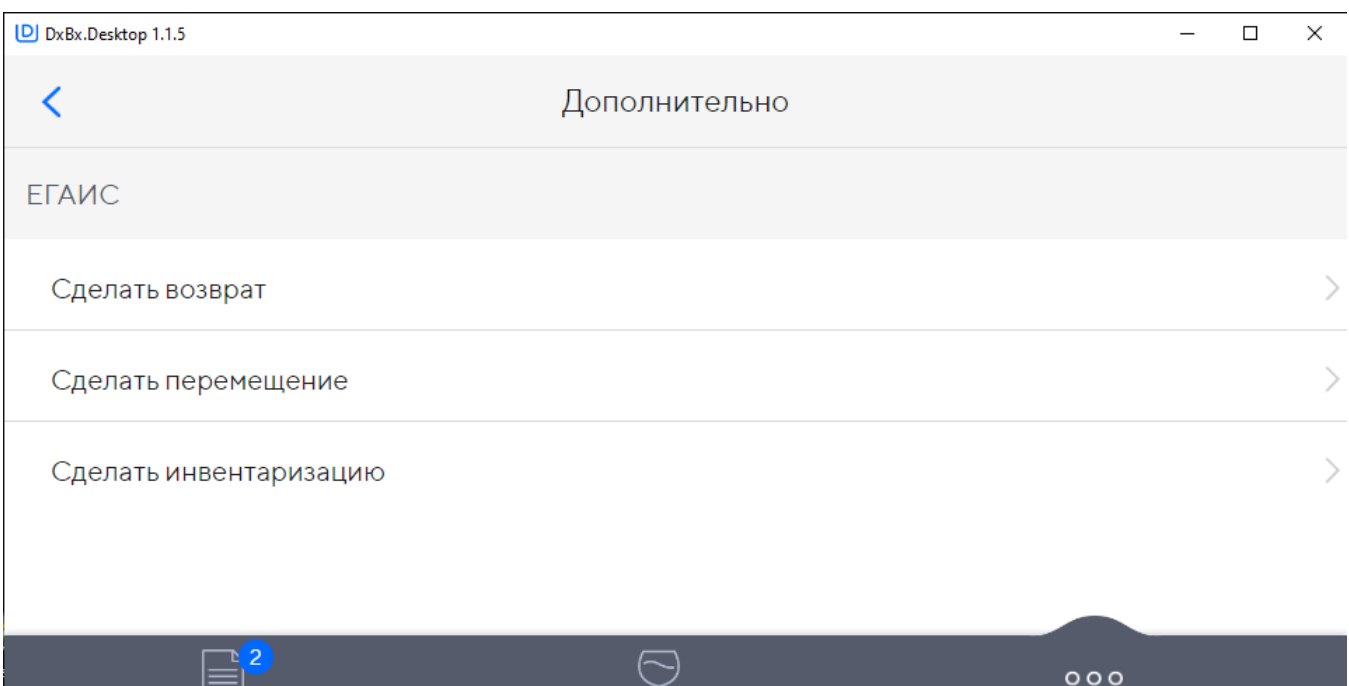

エ Бар

Еще

После сканирования всех бутылок и нажатия на кнопку "Отправить", бланк отобразится на сайте на вкладке Данные - Бланки в статусе "Выполнен барменом", где бухгалтер или администратор может сформировать из бланка накладную перемещения, возврата или списать излишки по инвентаризации.

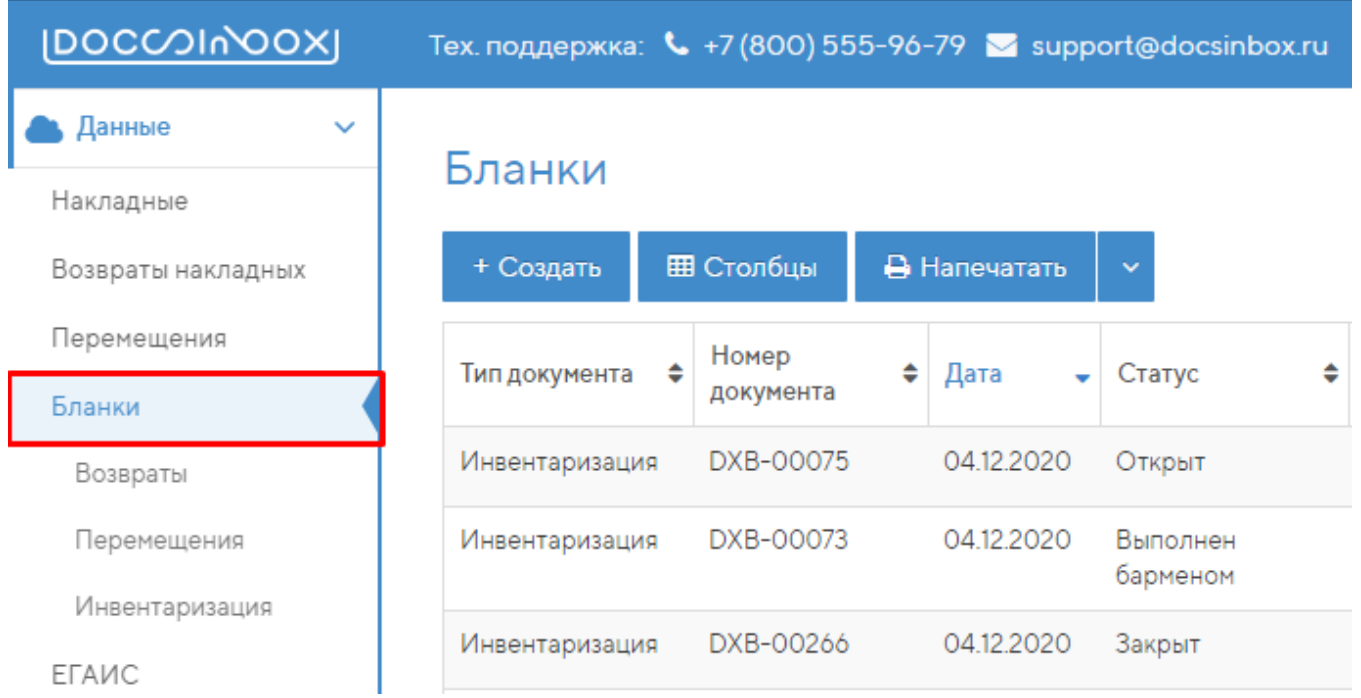

## <span id="page-5-0"></span>Добавление приложения в автозапуск

Находим через поиск Windows приложение "Выполнить" либо в диспетчере задач нажимаем кнопку Файл - Запустить новую задачу.

Вводим "shell:startup" и нажимаем OK

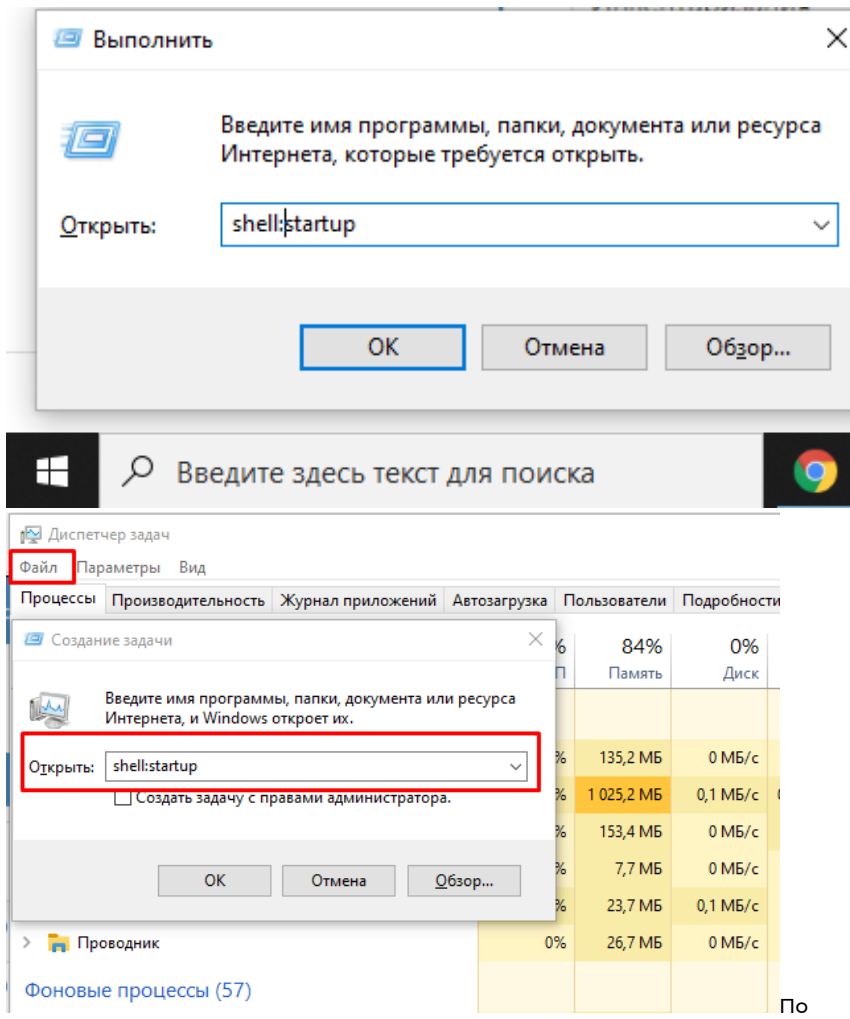

Попадаем в папку "Автозагрузка". Копируем туда ярлык приложения DxBx.Desktop с рабочего стола.

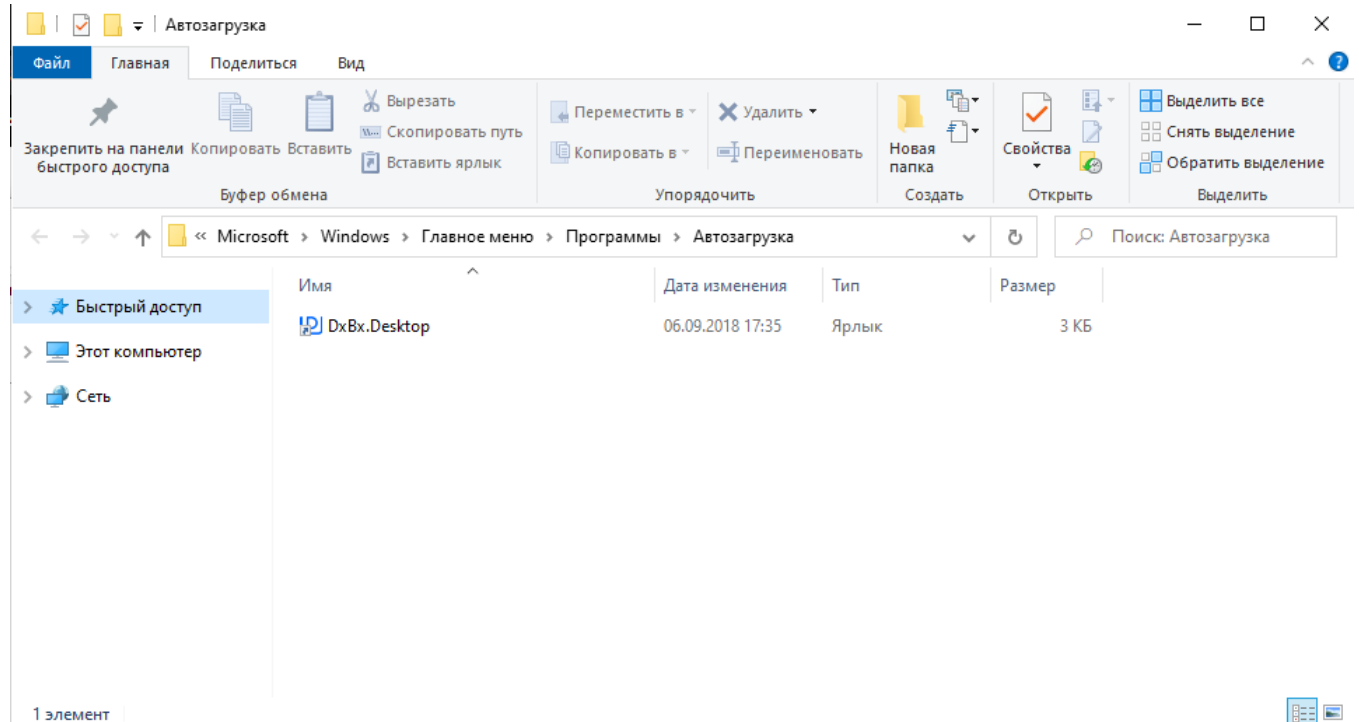